# Management Zone Settings Reference

ZENworks. 11 Support Pack 3 Beta

July, 2013

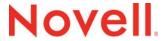

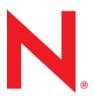

#### **Legal Notices**

Novell, Inc., makes no representations or warranties with respect to the contents or use of this documentation, and specifically disclaims any express or implied warranties of merchantability or fitness for any particular purpose. Further, Novell, Inc., reserves the right to revise this publication and to make changes to its content, at any time, without obligation to notify any person or entity of such revisions or changes.

Further, Novell, Inc., makes no representations or warranties with respect to any software, and specifically disclaims any express or implied warranties of merchantability or fitness for any particular purpose. Further, Novell, Inc., reserves the right to make changes to any and all parts of Novell software, at any time, without any obligation to notify any person or entity of such changes.

Any products or technical information provided under this Agreement may be subject to U.S. export controls and the trade laws of other countries. You agree to comply with all export control regulations and to obtain any required licenses or classification to export, re-export or import deliverables. You agree not to export or re-export to entities on the current U.S. export exclusion lists or to any embargoed or terrorist countries as specified in the U.S. export laws. You agree to not use deliverables for prohibited nuclear, missile, or chemical biological weaponry end uses. See the Novell International Trade Services Web page (http://www.novell.com/info/exports/) for more information on exporting Novell software. Novell assumes no responsibility for your failure to obtain any necessary export approvals.

Copyright © 2007-2013 Novell, Inc. All rights reserved. No part of this publication may be reproduced, photocopied, stored on a retrieval system, or transmitted without the express written consent of the publisher.

Novell, Inc. 1800 South Novell Place Provo, UT 84606 U.S.A. www.novell.com

Online Documentation: To access the latest online documentation for this and other Novell products, see the Novell Documentation Web page (http://www.novell.com/documentation).

#### **Novell Trademarks**

For Novell trademarks, see the Novell Trademark and Service Mark list (http://www.novell.com/company/legal/trademarks/tmlist.html).

#### **Third-Party Materials**

All third-party trademarks are the property of their respective owners.

### About This Guide

This ZENworks 11 SP3 Management Zone Settings Reference contains information about Management Zone settings that let you control a wide range of functionality for your zone. The guide includes the following sections:

- Chapter 1, "Accessing Configuration Settings," on page 7
- Chapter 2, "Content Settings," on page 11
- Chapter 3, "Device Management Settings," on page 13
- Chapter 4, "Discovery and Deployment Settings," on page 15
- Chapter 5, "Event and Messaging Settings," on page 17
- Chapter 6, "Infrastructure Management Settings," on page 19
- Chapter 7, "Inventory Settings," on page 21
- Chapter 8, "Asset Management Settings," on page 23
- Chapter 9, "Endpoint Security Management Settings," on page 25
- Chapter 10, "Service Desk Registration Settings," on page 27
- Chapter 11, "Mobile Management Settings," on page 29
- Chapter 12, "Patch Management Settings," on page 31
- Chapter 13, "Audit Management," on page 33

### **Audience**

This guide is intended for ZENworks administrators.

### **Feedback**

We want to hear your comments and suggestions about this manual and the other documentation included with this product. Please use the User Comments feature at the bottom of each page of the online documentation.

### **Additional Documentation**

ZENworks 11 SP3 is supported by other documentation (in both PDF and HTML formats) that you can use to learn about and implement the product. For additional documentation, see the ZENworks 11 SP3 documentation Web site (http://www.novell.com/documentation/zenworks113).

### **Contents**

|    | About This Guide                                                                                                    | 3    |
|----|----------------------------------------------------------------------------------------------------|------|
| 1  | Accessing Configuration Settings                                                                                                    | 7    |
|    | <ul> <li>1.1 Modifying Configuration Settings at the Zone</li> <li>1.2 Modifying Configuration Settings on a Folder</li> <li>1.3 Modifying Configuration Settings on a Device</li> </ul> | 8    |
| 2  | Content Settings                                                                                                    | 11   |
| 3  | Device Management Settings                                                                                                    | 13   |
| 4  | Discovery and Deployment Settings                                                                                                    | 15   |
| 5  | Event and Messaging Settings                                                                                                    | 17   |
| 6  | Infrastructure Management Settings                                                                                                    | 19   |
| 7  | Inventory Settings                                                                                                    | 21   |
| 8  | Asset Management Settings                                                                                                    | 23   |
| 9  | Endpoint Security Management Settings                                                                                                    | 25   |
| 10 | Service Desk Registration Settings                                                                                                    | 27   |
|    | 10.1 Register Service Desk Server                                                                                                    | . 27 |
| 11 | Mobile Management Settings                                                                                                    | 29   |
| 12 | Patch Management Settings                                                                                                    | 31   |
| 13 | S Audit Management                                                                                                    | 33   |

## **Accessing Configuration Settings**

Management Zone settings that apply to devices are inherited by all devices in the zone. You can override zone settings by configuring them on device folders or on individual devices. This allows you to establish zone settings that apply to the largest number of devices and then, as necessary, override the settings on folders and devices.

By default, your zone settings are preconfigured with values that provide common functionality. You can, however, change the settings to best adapt them to the behavior you need in your environment.

- Section 1.1, "Modifying Configuration Settings at the Zone," on page 7
- Section 1.2, "Modifying Configuration Settings on a Folder," on page 8
- Section 1.3, "Modifying Configuration Settings on a Device," on page 8

### 1.1 Modifying Configuration Settings at the Zone

- 1 In ZENworks Control Center, click the Configuration tab.
- 2 In the Management Zone Settings panel, click the settings category (*Content*, *Device Management*, *Discovery and Deployment*, *Event and Messaging*, and so forth) whose settings you want to modify.
- 3 Click the setting to display its details page.
- 4 Modify the setting as desired.

For information about the settings, click the *Help* button in ZENworks Control Center or see the following sections:

- "Content Settings" on page 11
- "Device Management Settings" on page 13
- "Discovery and Deployment Settings" on page 15
- "Event and Messaging Settings" on page 17
- "Infrastructure Management Settings" on page 19
- "Inventory Settings" on page 21
- "Asset Management Settings" on page 23
- "Service Desk Registration Settings" on page 27
- "Endpoint Security Management Settings" on page 25
- "Mobile Management Settings" on page 29
- "Audit Management" on page 33
- "Patch Management Settings" on page 31
- 5 When you have finished modifying the setting, click OK (or Apply) to save your changes.

If the configuration setting applies to devices, the setting is inherited by all devices in the zone unless the setting is overridden at a folder level or a device level.

By default, Management Zone settings are cached on the ZENworks Server and the cache is updated every 10 minutes. Because of this, if a change is made to a zone setting, devices don't receive the changes until the next cache update, which might be as long as 10 minutes.

If you change any of these settings and you want to apply them immediately to a device, you must use the zac command line utility on the device to bypass the ZENworks Server cache and retrieve the new settings. To do so, run the following command on the device:

zac ref general bypasscache

### 1.2 Modifying Configuration Settings on a Folder

- 1 In ZENworks Control Center, click the *Devices* tab.
- 2 In the Devices panel (on the *Managed* tab), browse for the folder whose settings you want to modify.
- **3** When you find the folder, click *Details* next to the folder name to display the folder's details.
- 4 Click the Settings tab.
- **5** In the Settings panel, click the settings category (*Content*, *Device Management*, *Infrastructure Management*, and so forth) whose settings you want to modify.
- 6 Click the setting to display its details page.
- 7 Modify the setting as desired.

For information about the setting, click the *Help* button in ZENworks Control Center or see the following sections:

- "Content Settings" on page 11
- "Device Management Settings" on page 13
- "Discovery and Deployment Settings" on page 15
- "Event and Messaging Settings" on page 17
- "Inventory Settings" on page 21
- "Asset Management Settings" on page 23
- "Audit Management" on page 33
- "Patch Management Settings" on page 31
- 8 When you have finished modifying the setting, click OK (or Apply) to save your changes.

The configuration setting is inherited by all devices in the folder, including any devices contained in subfolders, unless the setting is overridden on a subfolder or individual device.

### 1.3 Modifying Configuration Settings on a Device

- 1 In ZENworks Control Center, click the Devices tab.
- 2 In the Devices panel (on the *Managed* tab), browse for the device whose settings you want to modify.
- 3 When you find the device, click the device name to display the its details.
- 4 Click the Settings tab.
- 5 In the Settings panel, click the settings category (*Content, Device Management, Infrastructure Management*, and so forth) whose settings you want to modify.
- 6 Click the setting to display its details page.
- 7 Modify the setting as desired.

For information about the setting, click the *Help* button in ZENworks Control Center or see the following sections:

- "Content Settings" on page 11
- "Device Management Settings" on page 13
- "Discovery and Deployment Settings" on page 15
- "Event and Messaging Settings" on page 17
- "Infrastructure Management Settings" on page 19
- "Inventory Settings" on page 21
- "Asset Management Settings" on page 23
- "Audit Management" on page 33
- "Patch Management Settings" on page 31
- **8** When you have finished modifying the setting, click *OK* (or *Apply*) to save your changes.

## **2** Content Settings

The Content section contains the following settings:

**Content Blackout Schedule:** Define times when content (bundles, policies, configuration settings, and so forth) is not delivered to devices. For more information, see Content Blackout Schedule (../../resources/help/settings\_sysreplication.html).

**Content Replication:** Determine how often content (bundle and policy files) is updated on the ZENworks Primary Servers and Satellites. For more information, see Content Replication (../../resources/help/settings\_contentreplication.html).

## 3 Device Management Settings

The Device Management section contains the following settings:

**Local Device Logging:** Configure logging of messages to a managed device's local drive. You can determine what severity level messages are logged and when the log file is backed up. You can also determine what severity level messages are sent to the ZENworks server for viewing in ZENworks Control Center. For more information, see Local Device Logging (../../resources/help/settings\_syslocallogging.html).

**Device Refresh Schedule:** Specify how often a device contacts a ZENworks Server to update bundle, policy, configuration, and registration information. You can also specify what to do with a device when it has not contacted a ZENworks Server within a certain number of days. For more information, see Device Refresh Schedule (../../resources/help/settings\_sysrefreshsched\_refreshsched.html).

**ZENworks Agent:** Configure uninstall and caching settings for the ZENworks Adaptive Agent as well as enable or disable specific Adaptive Agent modules. For more information, see ZENworks Agent (../../resources/help/settings\_agent.html).

**System Update Agent:** Configure System Update behavior on ZENworks Agents. For more information, see System Update Agent (../../resources/help/settings\_systemupdateagent.html).

**Registration:** Control the settings used when registering devices, including how registered devices are named, whether registration rules are enabled, and whether device objects in ZENworks Control Center can be renamed as they update their registration information. For more information, see Registration (../../resources/help/settings\_registration.html).

**ZENworks Explorer Configuration:** Configure common settings for ZENworks Explorer component of the ZENworks Adaptive Agent. You can select whether or not you want a bundle to be uninstalled after it is no longer assigned to a device or the device's user. You can also rename the default folder in Windows Explorer, on the Start menu, and in the ZENworks Window where all bundles are placed. For more information, see ZENworks Explorer Configuration (../../resources/help/settings\_applicationbundles.html).

**System Variables:** Define variables that can be used to replace paths, names, and so forth as you enter information in ZENworks Control Center. For more information, see System Variables (../../resources/help/settings\_systemvariables.html).

**Preboot Services:** Configure settings for devices that use Preboot Services. For more information, see Preboot Services (../../resources/help/settings\_sysimaging.html).

**Primary User:** Determine how and when a device's primary user is calculated. For more information, see Primary User (../../resources/help/settings\_primaryuser.html).

**Primary Workstation:** Determine how and when a device's primary workstation is calculated. You can also disable the calculation by selecting the *None (Do not calculate, this affects both Primary Workstation and Primary User)* option. For more information, see Primary Workstation (../../resources/help/settings\_primaryws.html).

**Dynamic Group Refresh Schedule:** Determine how often a dynamic group's criteria are applied to devices in order to update membership in the group. Membership in a dynamic group is determined by applying the dynamic group's criteria to devices. If a device meets the criteria, it is added to the

group; you cannot manually add devices to a dynamic group or remove them from a dynamic group. For more information, see Dynamic Group Refresh Schedule (../../resources/help/settings\_dynamicgroupschedule.html).

**Wake-on-LAN:** Configure the number of retry attempts to wake up a device and the time interval between the retry attempts. For more information, see Wake-on-LAN (../../resources/help/settings\_wakeonlan.html).

**Remote Management:** Configure Remote Management settings, which are a set of rules that determine the behavior or the execution of the Remote Management service on the managed device. For more information, see Remote Management (../../resources/help/settings\_sysremotemanagement.html).

### **Discovery and Deployment Settings**

The Discovery and Deployment section contains the following settings:

**Advertised Discovery Settings:** Specify how often you want your ZENworks system to attempt to discover devices on your network that have the ZENworks pre-agent installed. For more information, see Advertised Discovery Settings (../../resources/help/settings discovery advertised.html).

**Discovery:** Control the settings used during the discovery processes, including the maximum number of discovery requests that can be running at one time and the technologies to use for the discovery. You can also specify IP and SNMP settings used by the WMI (Windows Management Instrumentation) and SNMP discovery technologies. For more information, see Discovery (../../resources/help/settings\_discoverysettings.html).

**Windows Proxy:** Specify a managed Windows device in your zone to perform discovery and deployment tasks in place of a ZENworks Server. This is designed primarily to enable ZENworks Servers running on Linux to offload discovery tasks that use Windows-specific discovery technologies such as WMI and WinAPI and deployment tasks that involve Windows managed devices. For more information, see Windows Proxy (../../resources/help/settings\_winproxysettings.html).

**Linux Proxy:** Specify a managed Linux device in your zone to perform discovery and deployment tasks in place of a ZENworks Server. This is designed primarily to enable ZENworks Servers running on Windows to offload discovery tasks that use Linux-specific discovery technology such as SSH and deployment tasks that involve Linux managed devices. For more information, see Linux Proxy (../../resources/help/configuration\_linuxproxy.html)

## **Event and Messaging Settings**

The Event and Messaging section contains the following settings:

**Centralized Message Logging:** Configure the settings related to message logging performed by the Primary Server, including automatic message cleanup, e-mail notification, SNMP traps, and UDP forwarding. For more information, see Centralized Message Logging (../../resources/help/settings\_syscentralizedlogging.html).

**SMTP Settings:** Configure the SMTP server for sending the e-mail notifications to ZENworks administrators. For more information, see SMTP Settings (../../resources/help/settings\_smtpsettings.html).

### Infrastructure Management Settings

The Infrastructure Management section contains the following settings:

Closest Server Default Rule: Define the rule that is used by a device to determine the closest collection, content, and configuration servers when no Closest Server rules have been defined or when none apply. This rule is simply a listing of the servers in the order you want devices to contact them. You cannot add or remove servers from the lists. For more information, see Closest Server Default Rule (../../resources/help/settings\_closestserverdefaultrule.html).

Closest Server Rules: Create rules that are used to determine which servers a ZENworks Configuration Management 10.2.x/10.3.x device contacts for the collection, content, and configuration functions, if your ZENworks Management Zone includes more than one server. For more information, see Closest Server Rules (../../resources/help/settings\_closestserverrules.html).

This page is applicable only for devices that have ZENworks Configuration Management SP2/SP3 installed. The settings are disabled when you baseline your Management Zone to ZENworks 11.

HTTP Proxy Settings: Define proxy servers you want to use. A proxy server lets a device connect indirectly to a ZENworks Server through the proxy server. The device's ZENworks Adaptive Agent connects to the proxy server, then requests resources from a ZENworks Server. The proxy provides the resource either by connecting to the ZENworks Server or by serving it from a cache. For more information, see HTTP Proxy Settings (../../resources/help/settings\_httpproxy.html).

**System Update Settings:** Configure how you want to use the System Updates feature, including how often to check for updates, specifying a download schedule, configuring e-mail notifications, and more. For more information, see System Update Settings (../../resources/help/settings\_systemupdate.html).

**ZENworks News Settings:** Configures the server and the schedule for downloading the ZENworks News. For more information, see ZENworks News Settings (../../resources/help/settings\_zenworksnews.html).

**Zone Sharing Settings:** Configures the zone sharing settings. For more information, see Zone Sharing Settings (../../resources/help/settings\_zonesharingsettings.html).

**Novell Customer Center:** Configures Novell Customer Center update schedule and other parameters. For more information, see Novell Customer Center (../../resources/help/ncc\_page.html).

**Subscription Settings:** Configures the settings for subscriptions. For more information, see Subscription Settings (../../resources/help/settings\_subscriptions.html).

**YUM Service Settings:** Configures the YUM Service Refresh Schedule. For more information, see YUM Service Settings (../../resources/help/yumsvcsettings.html).

**OpenID Settings:** Configures the settings related to you to an OpenID, For more information, see OpenID Settings (../../resources/help/openid\_configuration.html)

**User Source Settings:** Configures the settings related to user sources. For more information, see User Source Settings (../../resources/help/settings\_usersource.html)

### **Inventory Settings**

The Inventory section contains the following settings:

**Inventory:** Configure inventory scanning settings, including on-demand scans, first scans, and recurring scans. You can also specify directories to skip when performing scans and identify software applications that are not contained in the ZENworks Knowledgebase. For more information, see Inventory (../../resources/help/settings\_sysinventory.html).

**Inventory Schedule:** Specify when to run an inventory scan, including specifying that scans do not run automatically or specifying a date-specific, recurring, or event-driven scan. For more information, see Inventory Schedule (../../resources/help/settings\_sysinventoryschedule.html).

**Collection Data Form:** Configure which demographic data to collect for a device or devices, such as a user's name or telephone, which department the user belongs to, and so on. For more information, see Collection Data Form (../../resources/help/settings\_sysinventorycollectwizard.html).

**Collection Data Form Schedule:** Configure how you send out the Collection Data Form. You can schedule it as part of a regular inventory scan, you can use a Device Quick Task, or you can use the Collection Data Form Schedule. For more information, see Collection Data Form Schedule (../../resources/help/settings\_sysinventorywizardschedule.html).

**Purge Inventory History:** Configures the inventory history purge settings, which allows you to remove the inventory history and application usage data as necessary. For more information, see Purge Inventory (http://www.novell.com/documentation/zenworks11/zen11\_inventory/?page=/documentation/zenworks11/zen11\_inventory/data/bookinfo.html)

**Inventory Only:** Configure inventory scan settings for devices in the zone that don't have the ZENworks Adaptive Agent installed but do have the Inventory Module installed. This type of scan is useful for devices running Windows NT, Windows 95, Windows 98, Windows Me, NetWare, and Mac OS X. For more information, see Inventory Only (..././resources/help/settings\_sysumi.html).

**Inventory Only Schedule:** Configure when to run an Inventory Only scan. For more information, see Inventory Only Schedule (../../resources/help/settings\_sysumischedule.html).

Inventory Only Reconciliation: Control whether and how new workstations are reconciled to avoid the possibility of duplicates in the database. When a scan is made of a workstation that is new to the Management Zone, it is assigned an identifier. If the identifier is lost, such as by a disk crash, it is assigned a new identifier during the next scan. Reconciliation allows you to check whether the workstation is already in the database. If it is, the identifier in the database is changed to match the new identifier. For more information, see Inventory Only Reconciliation (../../resources/help/settings\_sysinventoryreconcile.html).

## **Asset Management Settings**

The Asset Management section contains the following settings:

**Reports:** Configure report settings for Asset Management. For more information, see Reports (../../ resources/help/settings\_sysamreport.html).

**Compliance:** Set the time of day that license compliance data is refreshed. For more information, see Compliance (../../resources/help/settings\_sysamcompliance.html).

**Usage Monitoring:** Enable software usage monitoring. For more information, see Usage Monitoring (../../resources/help/am\_usagemonitor.html).

**Usage Display:** Configure whether or not usage data is displayed on License Management pages (Asset Management > License Management tab) in the ZENworks Control Center. For more information, see Usage Display (...../resources/help/am\_usagedisplay.html).

## **Endpoint Security Management Settings**

The Endpoint Security Management section contains the following settings:

**Zone Policy Settings:** Specify the default security policies that the ZENworks Adaptive Agent uses when no other policies settings are available. For more information, see Zone Policy Settings (../../ resources/help/settings enterprise policy.html).

**Endpoint Security Reporting Settings:** Configure how often effective policy reports are uploaded from the Endpoint Security Agent to the ZENworks Server. For more information, see Endpoint Security Reporting Settings (../../resources/help/settings\_zesm\_reporting.html).

## 1 Service Desk Registration Settings

Lets you configure settings related to the registration of Novell Service Desk with ZENworks.

### 10.1 Register Service Desk Server

Select the *Register Service Desk server* option to register the Novell Service Desk Server with ZENworks.

The registration process requires you to import the Novell Service Desk certificate. You can import the certificate either by directly contacting the Novell Service Desk Server or by manually downloading the certificate to a file and then importing it.

To import the Novell Service Desk certificate, do one of the following:

#### Import NSD certificate by directly contacting the server:

- 1. Select the *Import NSD Certificate by directly contacting the server* option to import the certificate by directly contacting the NSD Server.
- 2. In the Server name/IP address box, specify the Server name or the IP address.
- 3. In the Port box, specify the port number.

**NOTE:** The default value for the Port is:

- 443: If you select the Use SSL option
- 80: If you do not select the *Use SSL* option
- 4. If Novell Service Desk is configured with SSL, select the *Use SSL* option.
- 5. Click Import Certificate. The certificate is displayed in the Service Desk Certificate panel.

#### Import Certificate from a File:

- 1. Select the *Import Certificate from a file* option if Service Desk has not been enabled with SSL.
- 2. Download the certificate from the following URL and save it to a file:

http://<ip\_address:port>/LiveTime/WebObjects/LiveTime.woa/wa/DownloadAction/downloadCertificate

**NOTE:** In the above URL, replace <ip\_address:port> with the IP address and port of the NSD Server.

- 3. Browse to the download location and select the file to import the certificate.
- 4. Click on Import Certificate. The certificate is displayed in the Service Desk Certificate panel.

1 1 Mobile Management Settings

The Mobile Management section contains the following settings:

**Mobile Management Zone Registration:** Lets you register a ZENworks Mobile Management server (version 2.7.0 or later) so that you can manage the system within ZENworks Control Center. For more information, see Mobile Management Zone Registration (../../resources/help/zmm\_link\_config.html).

### **Patch Management Settings**

The Patch Management section contains the following settings:

**Subscription Service Information:** Display information about your subscription, including the status. You can also update your subscription settings. For more information, see Subscription Service Information (../../resources/help/b9f74z9.html).

**Schedule Discover Applicable Update Bundles Install:** Allow the DAU Bundle to be configured on when to install fingerprints.

**Schedule Discover Applicable Update Bundle Distribution:** Allow the DAU Bundle to be configured on when to disctribute fingerprints.

**Configure HTTP Proxy:** Configure an HTTP proxy for access to Internet patch subscription. The HTTP proxy server allows ZENworks Patch Management Services to download subscription service over the Internet. For more information, see Configure HTTP Proxy (../../resources/help/b9f9hi0.html).

**Subscription Download:** Configure the subscription download options for the ZENworks Primary Server. For more information, see Subscription Download (../../resources/help/b9fa3i3.html).

**Patch Subscription Credentials:** Specify network credentials to authenticate download and installation of patches for Linux subscription providers, such as RedHat and SUSE. For more information, see Patch Subscription Credentials (.../../resources/help//bqxenp9.html).

**Mandatory Baseline Settings:** Configure the deployment of mandatory baseline patches. For more information, see Mandatory Baseline Settings (../../resources/help/bn44sru.html).

**Email Notification:** Set up the e-mail notification options when the Patch Management Server detects a new patch. For more information, see Email Notification (../../resources/help/bp967sb.html).

**Dashboard and Trending:** Configure the patch Dashboard and trending information for the Patch Management Server. For more information, see Dashboard and Trending (../../resources/help/bp98id2.html).

**Deployment Options:** Configure the patch deployment options.

13 Audit Management

Audit Management enables you to record various changes and actions that occur in the zone. Once recorded, this information can be audited later for compliance. Audit enables you to centrally monitor activities pertaining to all Primary Servers, Satellite Servers and managed devices.

All these changes and actions are captured as audit events. Each audit event captures information in the form of who did what and when.

- Events Configuration: Lets you configure audit events in ZENworks.
- Local Audit Logging: Lets you enable message logging to local audit files. This feature is available only on Primary Servers.
- Audit Purge Schedule: Lets you configure the audit purge schedule.

For more information about Audit Management, see the ZENworks 11 SP3 Audit Management Reference.